## Checkmarx CxSASTアップグレードガイド

本書では脆弱性静的解析ツール Checkmarx CxSAST のアップグレード方法について解説します。

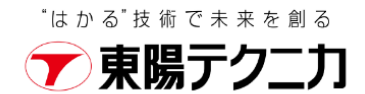

### contents

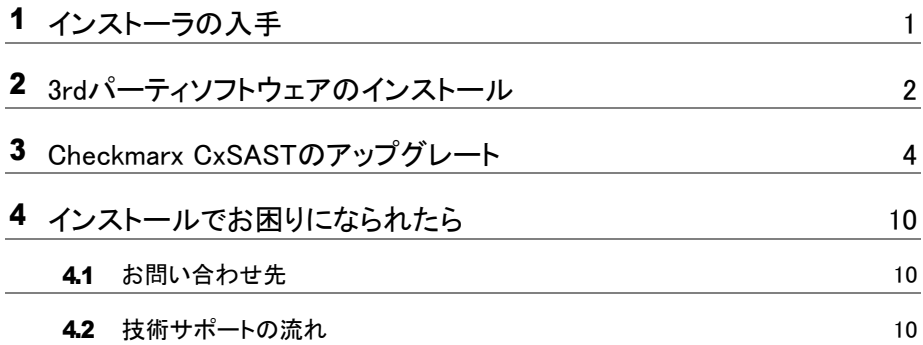

# <span id="page-2-0"></span>インストーラの入手

1 インストーラは以下のURLから入手します。

<https://www.checkmarx.com/downloads/>

2 [Download Center]のリンクからログインします。ダウンロードセンターから対象バージョンのインストーラをダ ウンロードします。インストーラの入手についてご不明な点がある場合は、弊社の技術サポート係 ([ss\\_support@toyo.co.jp](mailto:ss_support@toyo.co.jp))までお問い合わせください。

## Checkmarx

To download all products and updates login to the Checkmarx Support Portal and go to the Download Center

図 1-1 Download Center のリンク

<span id="page-3-0"></span>2 3rdパーティソフトウェアのインストール

CxSAST本体をアップグレードする前に、必要なプログラムおよびコンポーネントをインストールします。 すでにインストールされている方は必要ないので、3章に進んでください

#### **1 C++ Redist 2010のインストール**

インストーラzip内「third\_party」の「C++\_Redist」にある「vcredist\_x64.exe」をインストールします。 [管理者として実行]から実行します。

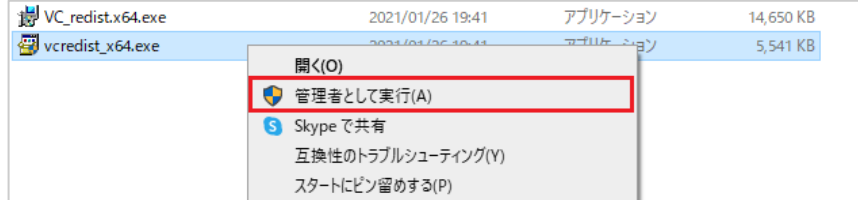

図 2-1 管理者として実行

ライセンス条項について、「同意する」にチェックを入れて「インストール」をクリックします。 「インストールが完了しました」画面が表示され、「完了」をクリックします。

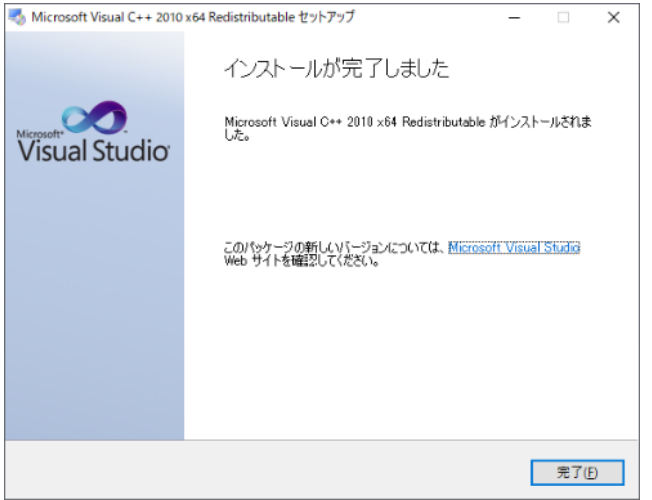

図 2-2 インストールが完了

#### 2 C++ Redist 2015-2019のインストール

インストーラzip内「third\_party」の「C++\_Redist」にある「VC\_redist.x64.exe」をインストールしま す。[管理者として実行]から実行します。

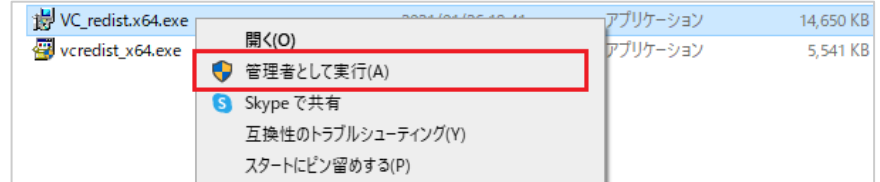

図 2-3 管理者として実行

「ライセンス条項および使用条件に同意する」にチェックを入れて、「インストール」をクリックします。 セットアップ完了の画面が表示され、「閉じる」をクリックします。

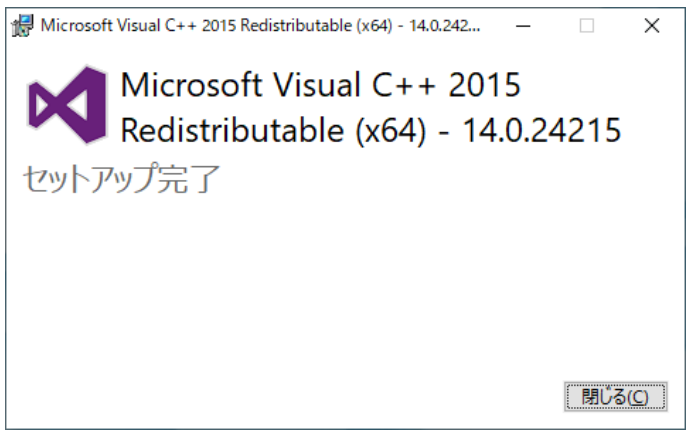

図 2-4 セットアップ完了

#### 3 .NET Core ホスティングバンドルのインストール

インストーラzip内「.NET Core - Windows Server Hosting」にある「dotnet-hosting-6.0.5-win.exe」 をインストールします。[管理者として実行]から実行します。

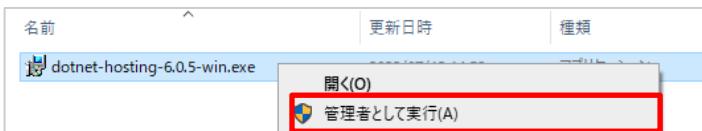

#### 図 2-5 管理者として実行

「I agree the the license terms and conditions」にチェックを入れて「Install」をクリックします。 「Installation Successfully Completed」画面が表示され、「Close」をクリックします。

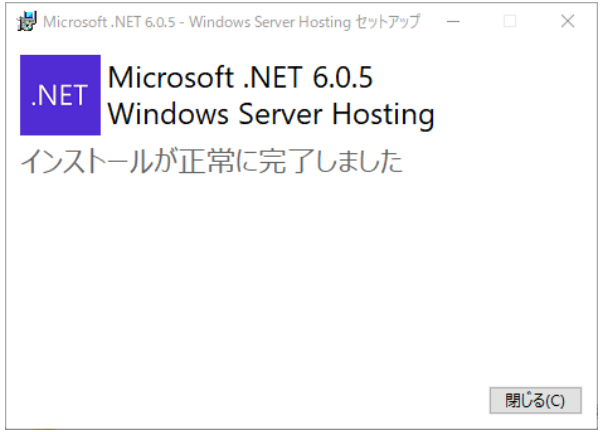

図 2-6 [Windows Server Hosting Setup] Installation Successfully Completed

# <span id="page-5-0"></span>3 Checkmarx CxSASTのアップグレート

1 インストーラzip内の「CxSetup.exe」を実行します。「管理者として実行」から実行します。

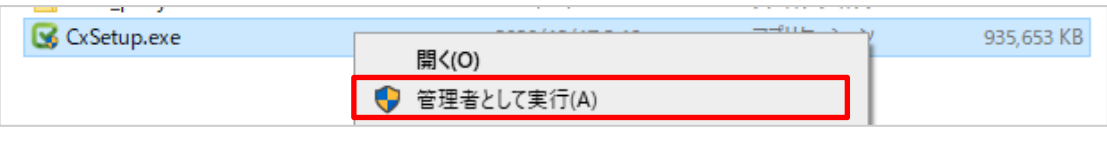

図 3-1 管理者として実行

### 2 「簡単なアップグレード」を選択します。

ご利用中のCxSASTに定義された設定を維持させるため、アップグレートの種類として「簡単なアップグ レード」をクリックし進みます。

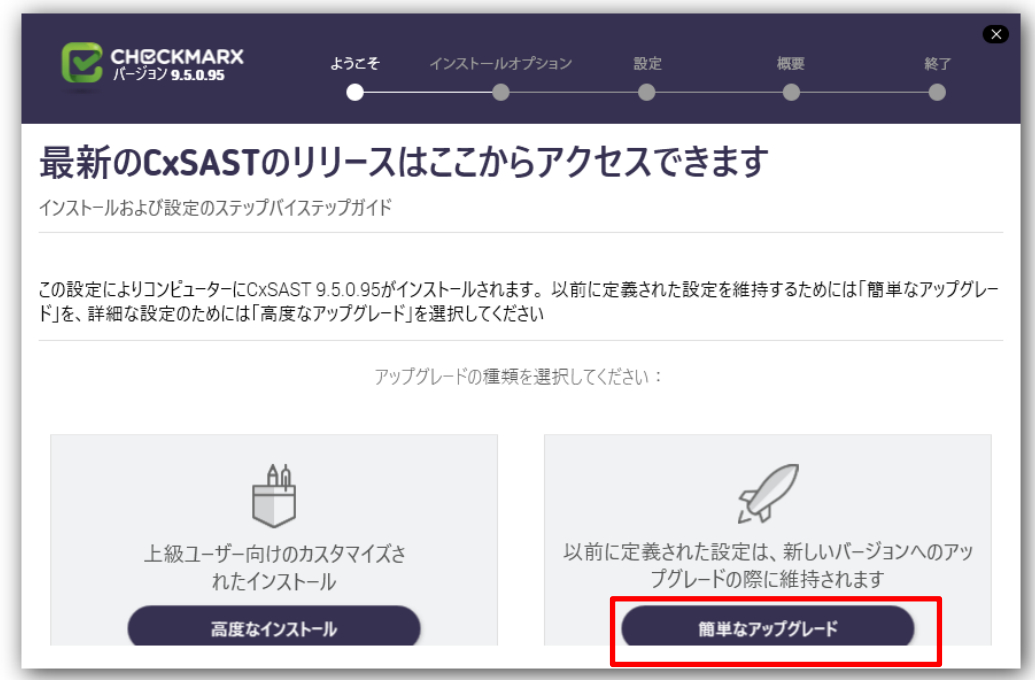

図 3-2 [ようこそ] インストール種類の選択

3 ライセンス契約に同意し「次へ」進みます。

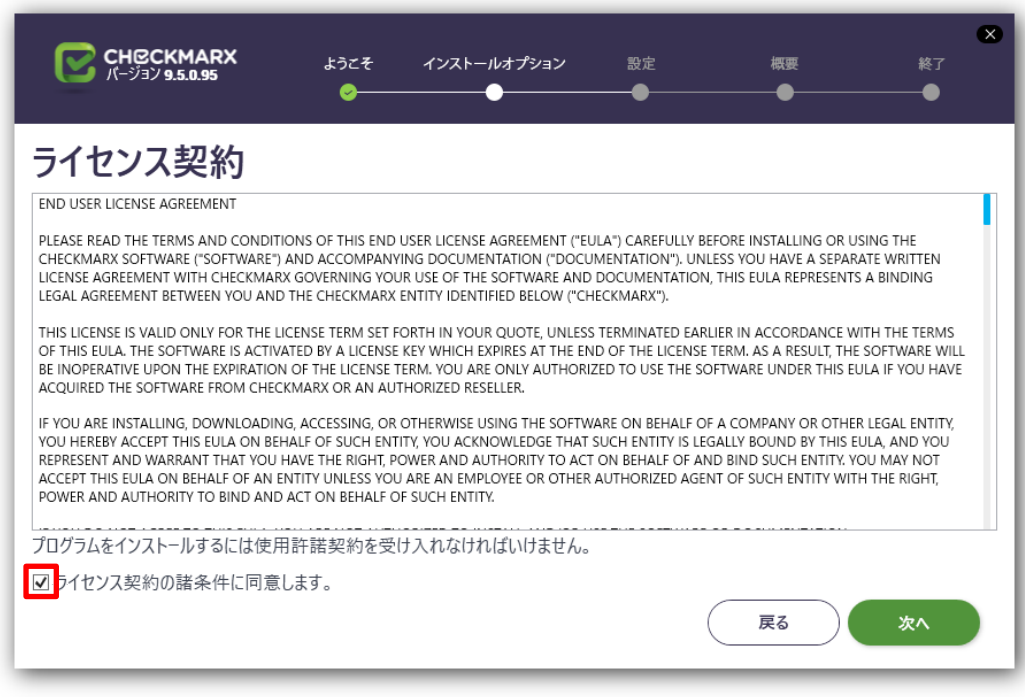

図 3-3 [ようこそ] ライセンス契約

▲ インストールオプション画面にてインストール先を確認し「次へ」進みます。

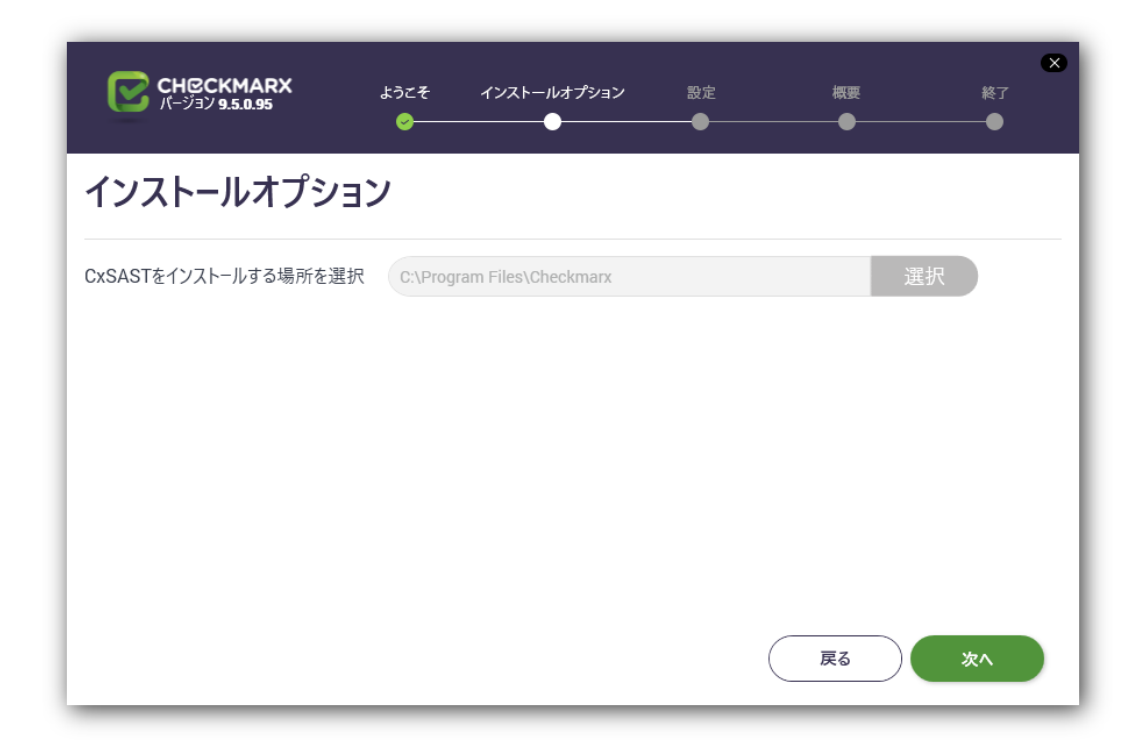

図 3-4 [インストールオプション] インストールする場所を選択

#### 5 前提条件を確認し、不足している条件を満たします。

ここで、Java JRE 17が必要となります。ダウンロードZIPファイルにJava JREがありますので、解凍 後にそのフォルダを指定します。指定する際に、「閲覧」をクリックします。

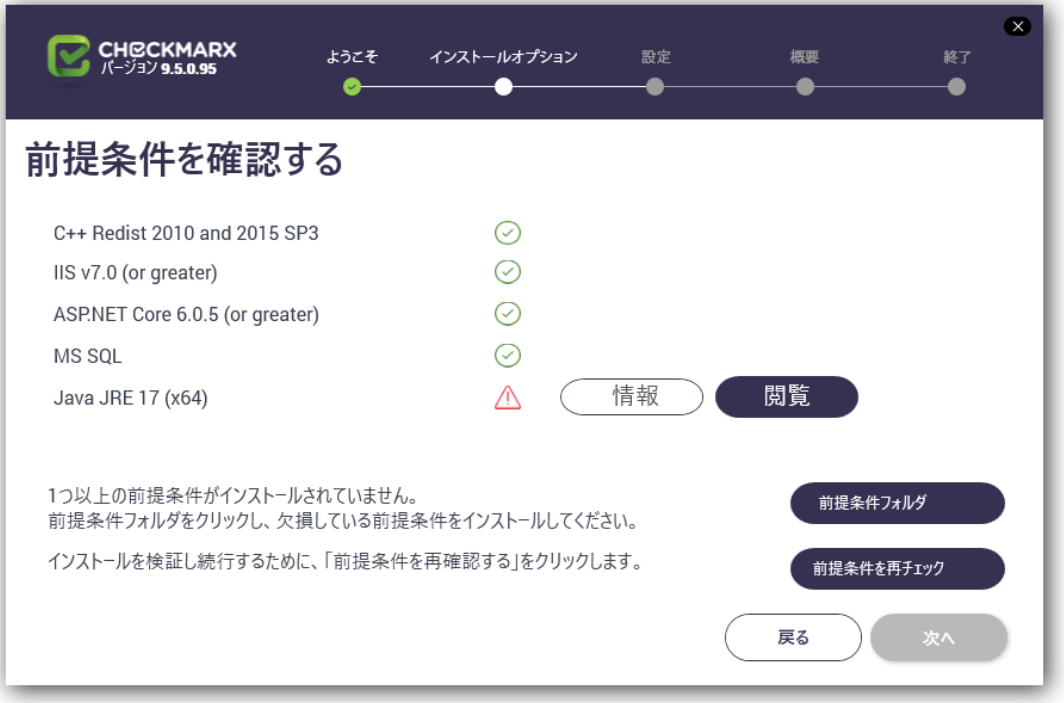

#### 図 3-5 [インストールオプション] 前提条件を確認する

「フォルダの参照」の画面に、Java JREのフォルダを指定し、「OK」をクリックします。

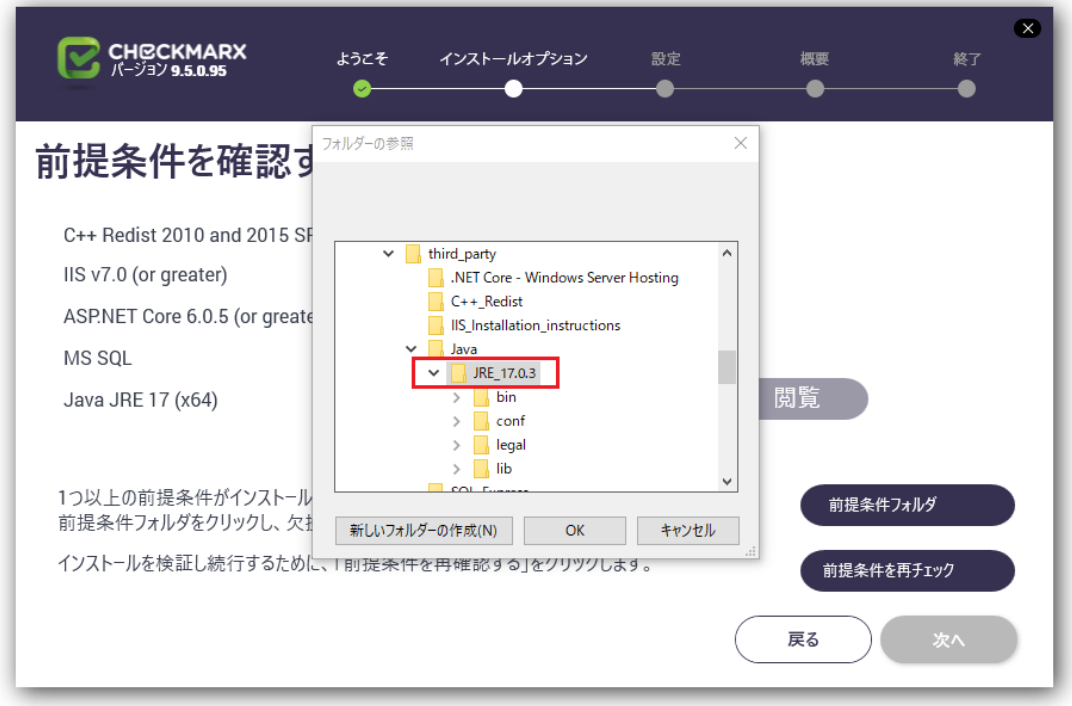

#### 図 3-6 [インストールオプション] フォルダの参照

「前提条件を再チェック」をクリックします。前提条件が全てインストール済となった状態で、「次へ」が 有効になり、クリックします。

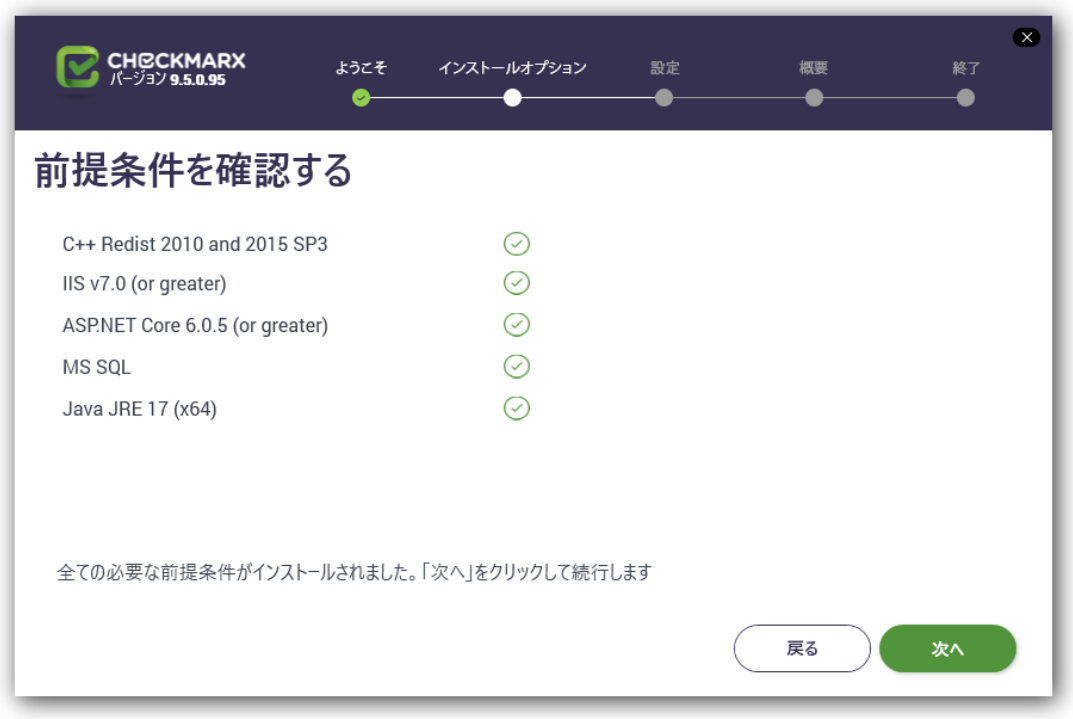

図 3-7 [インストールオプション] 前提条件All OK

#### 6 SQLサーバ設定画面にて、SQLサーバを指定し、「接続テスト」を実施します。

SQL サーバ設定画面にて「接続テスト」を実施します。

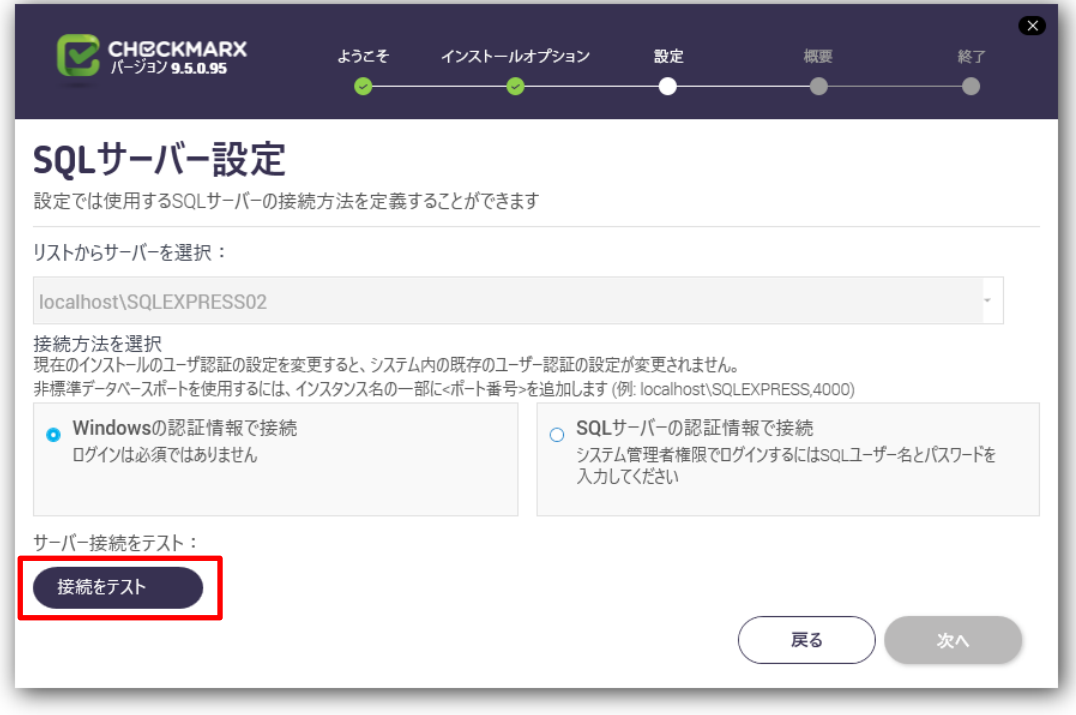

図 3-8 [設定] SQLサーバ設定

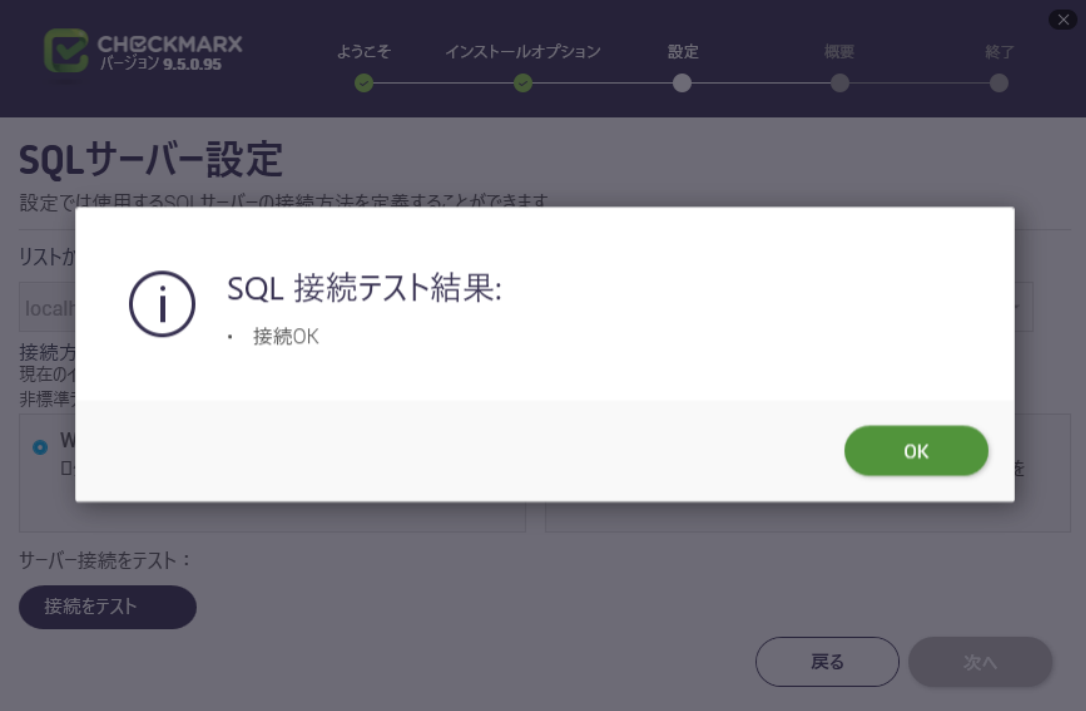

SQL接続テスト結果は、「接続OK」となり、「OK」をクリックします。

図 3-9 [設定] SQLサーバ設定 SQL接続テスト結果

「次へ」が有効となり、クリックして進みます。

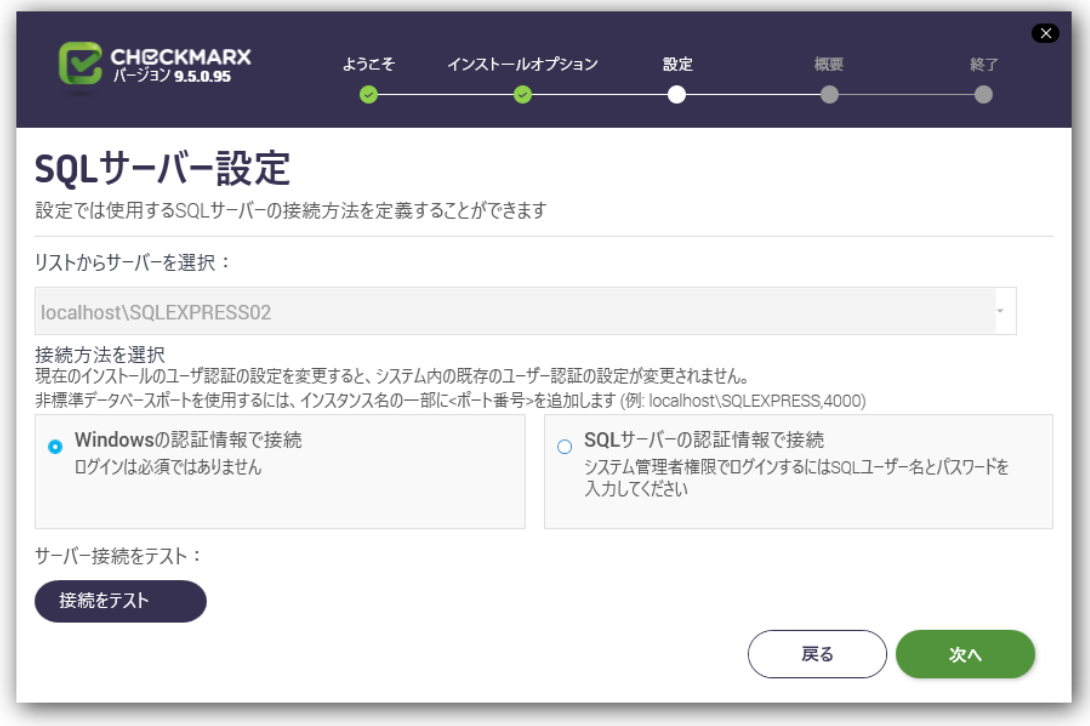

図 3-10 [設定] SQLサーバ設定 接続テスト完了

7 セットアップ概要の内容を確認し「インストール」をクリックします。

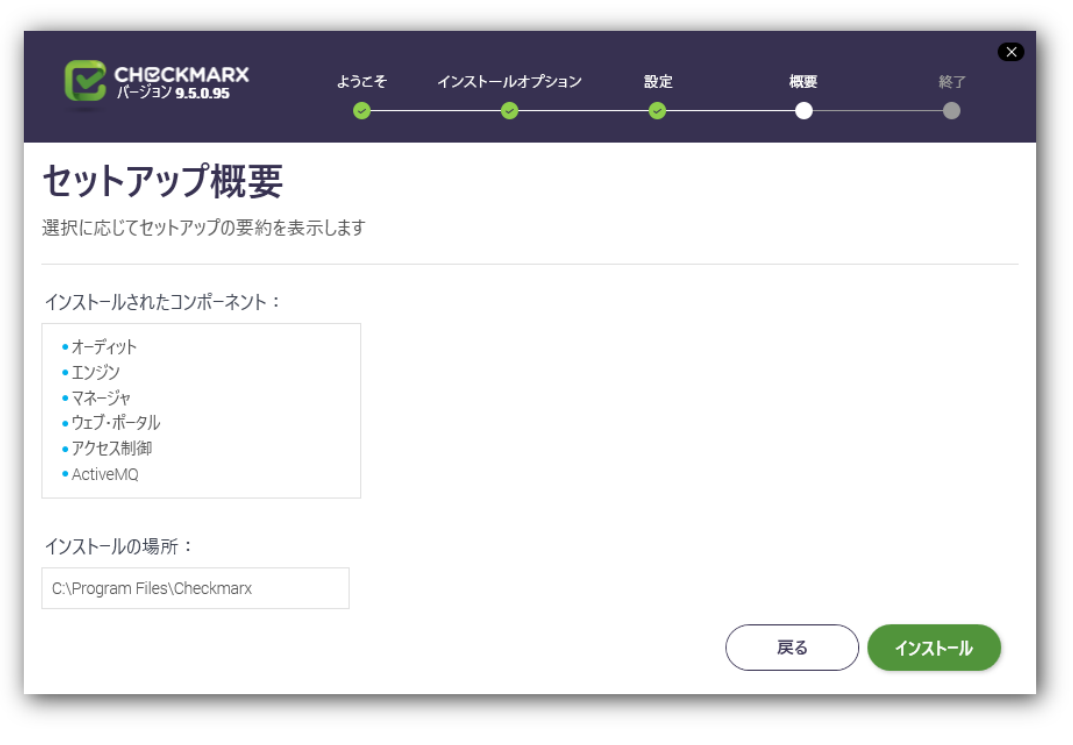

図 3-11 [概要] セットアップ概要

インストールが完了しましたら「終了」をクリックします。

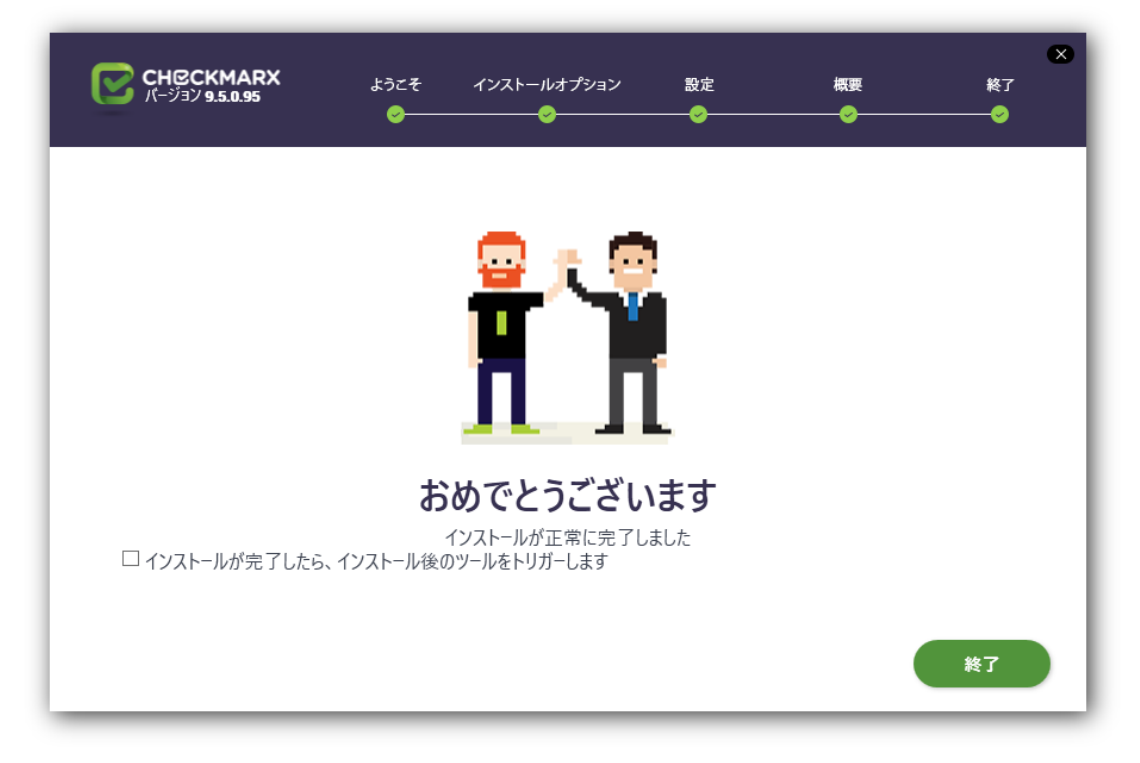

図 3-12 [終了] インストール終了

# <span id="page-11-0"></span>インストールでお困りになられたら

## <span id="page-11-1"></span>4.1 お問い合わせ先

Checkmarxに関するご質問は、メール/電話/FAXにてご連絡下さい。

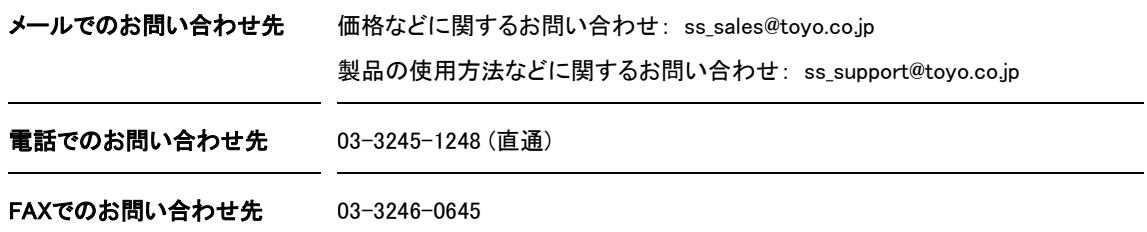

## <span id="page-11-2"></span>4.2 技術サポートの流れ

弊社技術サポートにメールでお問い合わせ頂いた場合のサポートフローは以下の通りです。

#### 1 [お客様]

「メールでのお問い合わせ先」宛にお問い合わせ下さい。

#### 2 [弊社技術サポート]

お問い合わせメールに対してサポートIDを割り振り、メールの件名の末尾にサポートIDを付与した受付完 了メールをお送りいたします。 このIDは案件の管理番号になりますので、削除なさらないようご注意下さい。 受付完了メールは通常1営業日以内にお送りいたします。

#### 3 [お客様]

メールの送受信トラブルが発生しているケースもございますので、届かない場合やお急ぎの場合は「電話 でのお問い合わせ先」宛にお問い合わせ下さい。

#### 4 [弊社技術サポート]

製品技術担当がお問い合わせ内容に対してメールで回答いたします。 ご質問の内容によっては開発元に問い合わせる場合がございますが、開発元への問い合わせが発生するか どうかに関わらず、通常は2営業日以内に一次回答をお送りいたします。

### Checkmarx CxSAST アップグレードガイド

2022年9月15日 第9版

〒103-8284 東京都中央区八重洲一丁目1番6号 TEL:03(3245)1248 FAX:03(3246)0645 http://www.toyo.co.jp/ss/ mail: ss\_support@toyo.co.jp